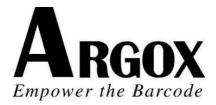

# **COMPACT PRINTER SERIES**

# CP-2140 CP-2140E

**USER'S MANUAL** 

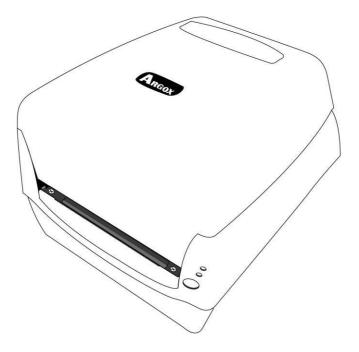

Website: http://www.argox.com

# **Table of Contents**

| Introduction                                       | 4  |
|----------------------------------------------------|----|
| Proprietary Statement                              | 4  |
| Product Improvements                               | 4  |
| FCC Compliance Statement                           |    |
| Liability Disclaimer                               |    |
| Safety                                             | 5  |
| Getting Started                                    | 6  |
| Unpacking Printer                                  |    |
| Package Contents                                   |    |
| Printer Overview                                   | 8  |
| Front View: CP-2140 and CP-2140E                   | 8  |
| Rear View: CP-2140                                 | 9  |
| Rear View: CP-2140E                                | 9  |
| Interior View I                                    | 10 |
| Interior View II                                   | 11 |
| Attaching Power                                    | 12 |
| Loading Media                                      | 14 |
| Preparing Media                                    | 14 |
| Placing Media Roll                                 | 14 |
| Setting Media Type                                 | 19 |
| Loading Ribbon                                     | 20 |
| Preparing Ribbon                                   | 20 |
| Placing Ribbon Rolls                               | 21 |
| Printer Operations                                 | 26 |
| Printing Media Calibration & Configuration         |    |
| Steps to Start Media Calibration & Configuration . |    |
| Sample of Printer Configuration Label              |    |
| Resetting Printer to Factory Defaults              |    |
| Printer Controls and Indicators                    |    |
| Troubleshooting by LED Indicators Diagnosis        |    |

| Miscellaneous<br>Recovery                                                                                                    |                                                          |
|----------------------------------------------------------------------------------------------------|----------------------------------------------------------|
| Communications                                                                                                    | 38                                                       |
| Interfaces and Requirements                                                                                                    | 38                                                       |
| USB Interface Requirements                                                                                                    | 38                                                       |
| Serial (RS-232) Interface Requirements                                                                                                    | 39                                                       |
| Parallel Interface Requirements                                                                                                    | 39                                                       |
| Serial and Parallel Cabling Requirements                                                                                                    | 39                                                       |
| Ethernet 10/100 Internal Printer Server Option.                                                                                                    | 40                                                       |
| Ethernet Module Status Indicators                                                                                                    | 40                                                       |
| Communicating with the Printer                                                                                                    | 41                                                       |
| Installing a Plug and Play printer driver (for USE                                                                                                    | • •                                                      |
| Installing a Printer Driver (for other interfaces ex<br>USB)                                                                                                    |                                                          |
|                                                                                                    |                                                          |
| Caring for Your Printer                                                                                                    | 54                                                       |
| Caring for Your Printer<br>Print Head Maintenance Guide                                                                                                    |                                                          |
|                                                                                                    | 54                                                       |
| Print Head Maintenance Guide                                                                                                    | 54<br>54                                                 |
| Print Head Maintenance Guide<br>Cleaning Interval                                                                                                    | 54<br>54<br>54                                           |
| Print Head Maintenance Guide<br>Cleaning Interval<br>Cleaning Material<br>Cleaning Direction                                                                                                    | 54<br>54<br>54<br>55                                     |
| Print Head Maintenance Guide<br>Cleaning Interval<br>Cleaning Material<br>Cleaning Direction                                                                                                    | 54<br>54<br>54<br>55                                     |
| Print Head Maintenance Guide<br>Cleaning Interval<br>Cleaning Material<br>Cleaning Direction                                                                                                    | 54<br>54<br>55<br><b>55</b><br><b>56</b>                 |
| Print Head Maintenance Guide<br>Cleaning Interval<br>Cleaning Material<br>Cleaning Direction<br>Product Specification<br>General Specification                                                                                                    | 54<br>54<br>55<br>55<br>56<br>58                         |
| Print Head Maintenance Guide<br>Cleaning Interval<br>Cleaning Material<br>Cleaning Direction<br>Product Specification<br>General Specification<br>Fonts, Barcodes, and Graphics Specification<br>Printer Programming Language PPLA.                                                                                  | 54<br>54<br>55<br>56<br>56<br>58<br>58                   |
| Print Head Maintenance Guide<br>Cleaning Interval<br>Cleaning Material<br>Cleaning Direction<br><b>Product Specification</b><br>General Specification<br>Fonts, Barcodes, and Graphics Specification                                                                                                    | 54<br>54<br>55<br>56<br>56<br>58<br>58<br>59             |
| Print Head Maintenance Guide<br>Cleaning Interval<br>Cleaning Material<br>Cleaning Direction<br>Product Specification<br>General Specification<br>Fonts, Barcodes, and Graphics Specification<br>Printer Programming Language PPLA.<br>Printer Programming Language PPLB.                                            | 54<br>54<br>55<br>56<br>56<br>58<br>58<br>59<br>59       |
| Print Head Maintenance Guide<br>Cleaning Interval<br>Cleaning Material<br>Cleaning Direction<br>Product Specification<br>General Specification<br>Fonts, Barcodes, and Graphics Specification<br>Printer Programming Language PPLA<br>Printer Programming Language PPLB<br>Interface Specification                   | 54<br>54<br>55<br>56<br>56<br>58<br>58<br>59<br>59<br>60 |
| Print Head Maintenance Guide<br>Cleaning Interval<br>Cleaning Material<br>Cleaning Direction<br>Product Specification<br>General Specification<br>Fonts, Barcodes, and Graphics Specification<br>Printer Programming Language PPLA<br>Printer Programming Language PPLB<br>Interface Specification.<br>USB Interface | 54<br>54<br>55<br>56<br>56<br>58<br>58<br>59<br>60<br>60 |

# Introduction

### Proprietary Statement

This manual contains proprietary information of Argox Information Co., Ltd. It is intended solely for the information and use of parties operating and maintaining the equipment described herein. Such proprietary information may not be used, reproduced, or disclosed to any other parties for any other purpose without the expressed written permission of Argox Information Co., Ltd.

## Product Improvements

Continuous improvement of products is a policy of Argox Information Co., Ltd. All specifications and signs are subject to change without notice.

# FCC Compliance Statement

This equipment has been tested and found to comply with the limits for a Class A digital device, pursuant to Part 15 of the FCC Rules. These limits are designed to provide reasonable protection against harmful interference in a residential installation. This equipment generates, uses, and can radiate radio frequency energy and, if not installed and used in accordance with the instructions, may cause harmful interference to radio communications. However, there is no guarantee that the interference will not occur in a particular installation. If this equipment does cause harmful interference to radio or television reception, which can be determined by turning the equipment off and on, the user is encouraged to try to correct the interference by the following measures:

- Reorient or relocate the receiving antenna.
- Increase the separation between the equipment and the receiver.
- Connect the equipment into a different outlet on a different circuit.
- Consult the dealer or an experience Radio/TV technician for help.

This unit was tested with shielded cables on the peripheral devices. Shielded cables must be used with the unit to insure compliance. The user is cautioned that any changes or modifications not expressly approved by Argox Information Co., Ltd. could void the user's authority to operate the equipment.

## Liability Disclaimer

Argox Information Co., Ltd. takes steps to assure that the company's published engineering specifications and manuals are correct; however, errors do occur. Argox Information Co., Ltd. reserves the right to correct any such errors and disclaims any resulting liability. In no event shall Argox Information Co., Ltd. or anyone else involved in the creation, production, or delivery of the accompanying product (including hardware and software) be liable for any damages whatsoever (including, without limitation, damages for loss of business profits, business interruption, loss of business information, or other pecuniary loss) arising out of the use of or the results of use of or inability to use such product, even if Argox Information Co., Ltd. has been advised of the possibility of such damages.

#### CAUTION:

Any changes or modifications not expressly approved by the party responsible for compliance could void the user's authority to operate the equipment.

# Safety

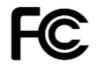

**Supplemental Information:** This device complies with the requirement of FCC Part 15 Rules. Operation is subject to the following two Conditions: (1) This device may not cause harmful interference, and (2) this device must accept any interference received, including interference that may cause undesired operation.

#### INDUSTRY CANADA NOTICE:

This device complies with Industry Canada ICES-003 class A requirements.

Cet equipement est conforme a ICES-003 classe A de la norm Industrielle Canadian.

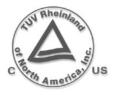

Please only use adapters with the following electrical characteristics and are certified by current legislation. Using other adapters may damage the device and void the warranty also cause risks to the user. Specifications Input: 100-240VAC, 50-60Hz, 1.8 A Features Output: 24VDC, 2.4A (60W Max.)

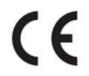

The manufacturer declares under sole responsibility that this product conforms to the following standards or other normative documents: EMC: EN 55022:2006+A1:2007, class A EN 55024:1998+A1:2001+A2:2003

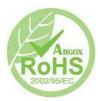

Argox Information Co., Ltd certifies that the following products and/or components are compliant with the current requirements of the European Union Restriction on the use of Hazardous Substances (RoHS) Directive, 2002/95/EC.

# **Getting Started**

Congratulations on choosing CP-2140 & CP-2140E compact printer series, made by Argox Information Co., a leader in the world-wide barcode industry. CP-2140 and CP-2140E are ideally designed to easily bring more efficiency for your business. This manual will help you get to know your new printer and provide sufficient information needed.

## Unpacking Printer

After receiving your printer, please check for possible shipping damage:

Inspect the outside of both the box and the printer for possible damage.

1. Open the top cover of the printer to see if all parts are in order.

**Note:** If shipping damage has been discovered, contact your shipping company immediately to file a claim.

2. Check whether you have received the following accessories together with the printer. If there is any item missing, please contact your local dealer.

### Package Contents

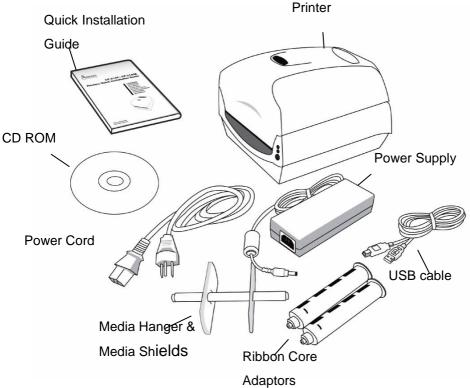

- Quick Installation Guide
- CD ROM (Documentation & Software)
- Power Cord
- Media Hanger & Media Shields
- Printer
- Power Supply
- USB cable
- Ribbon Core Adaptors

## Printer Overview

### Front View: CP-2140 and CP-2140E

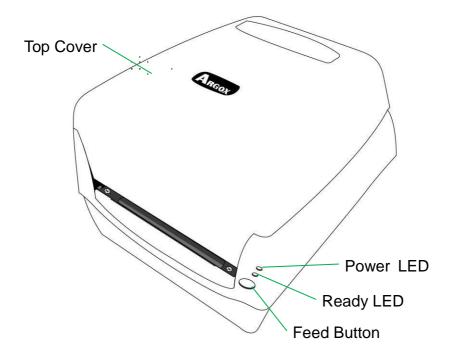

Rear View: CP-2140

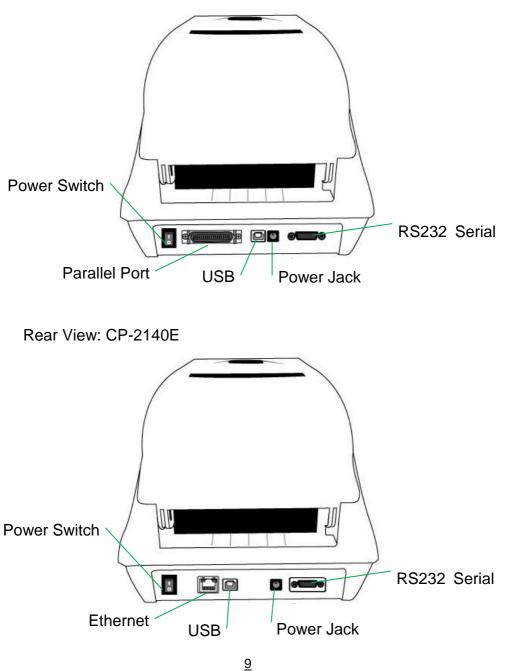

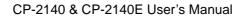

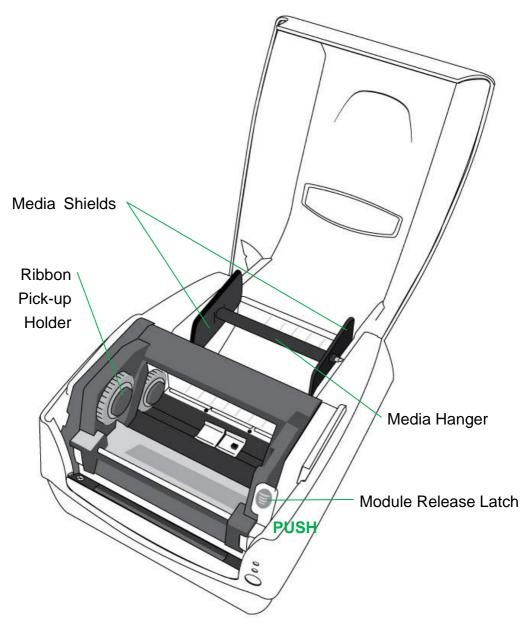

Interior View II

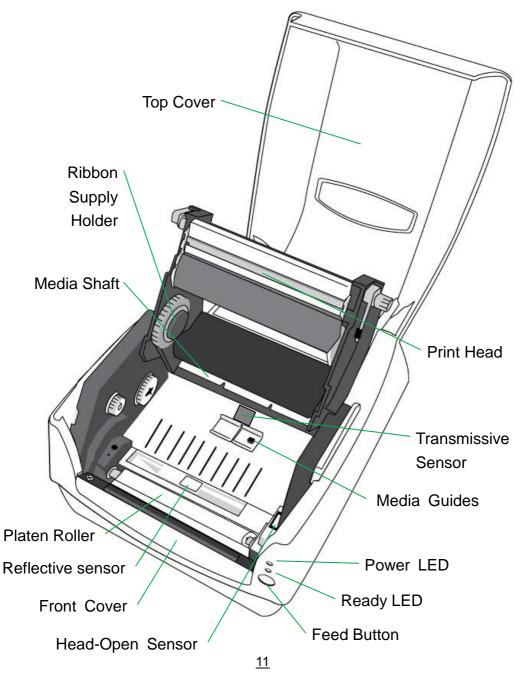

CP-2140 & CP-2140E User's Manual

# Attaching Power

1. Make sure the printer's power switch is in the off position (down).

2. Insert the AC power cord into the power supply.

3. Insert the power supply's power connector into the printer's power jack.

4. Plug the other end of the power cord into an appropriate grounded AC electrical outlet.

### Warning:

*D*o not operate the printer and power supply in an area where they might get wet.

**CP-2140** 

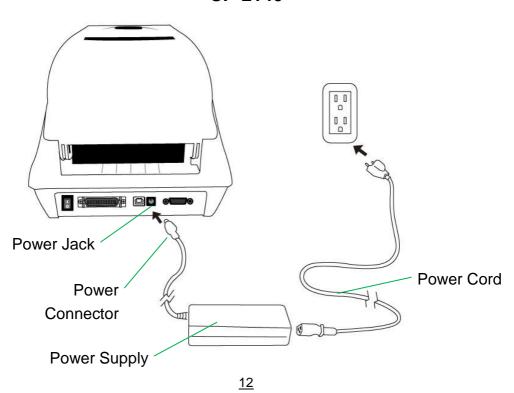

CP-2140 & CP-2140E User's Manual

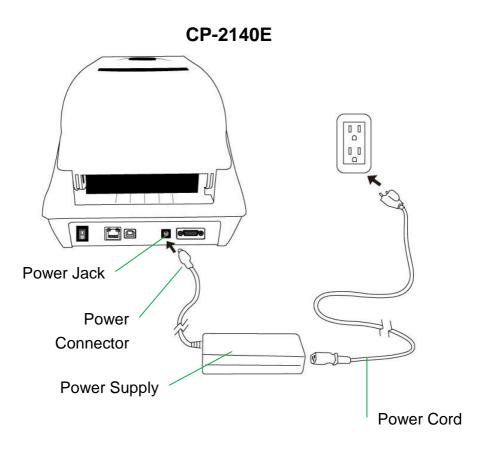

## Loading Media

### **Preparing Media**

The inside wound or outside wound media rolls can be loaded into the printer in the same way. In case media roll may become dirty or dusty during shipment, handling, or storage, firstly remove the outside length of media, which helps to avoid dragging adhesive or dirty media between the print head and platen roller. When loading media, it must be placed onto the media hangers.

**Placing Media Roll** 

1. Open Top Cover of the printer.

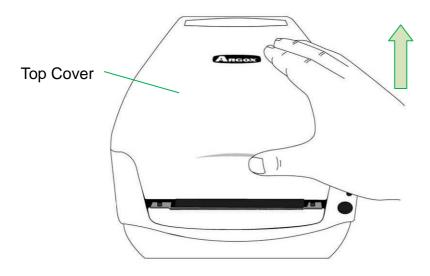

#### CP-2140 & CP-2140E User's Manual

 Put the Media Hanger through media supply roll, and then centrally align with the two Media Shields to closely lean against the media supply roll.

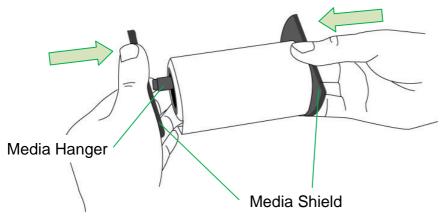

3. Locate the media supply roll into the Media Compartment of printer.

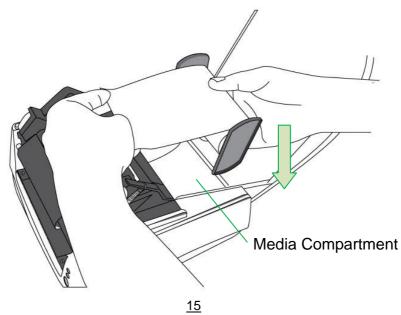

CP-2140 & CP-2140E User's Manual

4. Push the Release Latch to open the printer module.

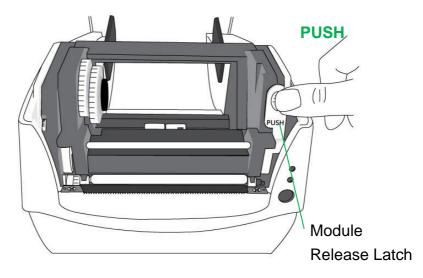

5. Pull a short length of media till it reaches the Platen Roll of printer.

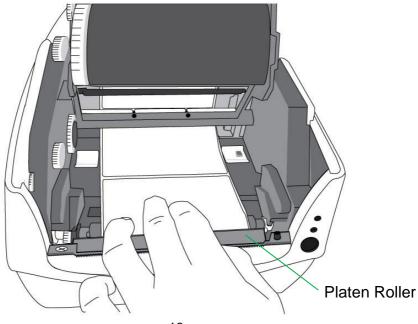

 Press the lock of Media Guide at the right to adjust media guides' positions. Make sure media stays under the Media Shaft and centrally under both of the Media Guides.

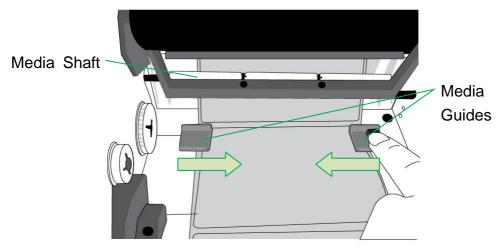

7. Close the printer module and then press firmly at the both sides to properly latch until you hear a click.

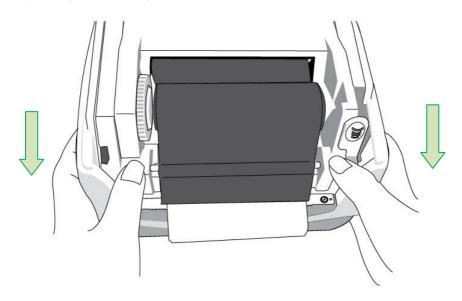

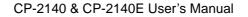

8. Press the FEED button to feed labels out of the printer.

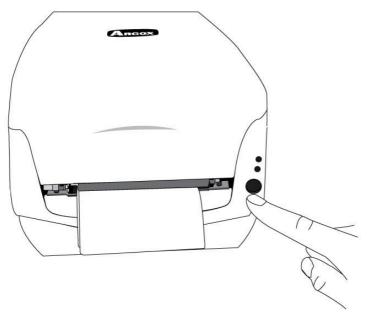

9. To tear media, pull the media edge against the Tear Bar as in the direction below:

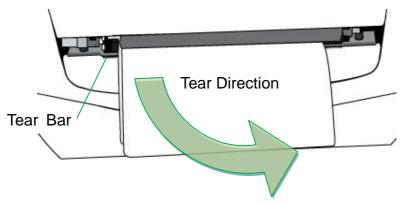

# Setting Media Type

To index labels with multiple columns, please select media types to Multi-Column Labels in the label editing software Bartender UL.

Software setting steps:

Argox Bartender UL / Seagull Driver – Media Types – Multi-Column Labels

Sample of labels with multiple columns:

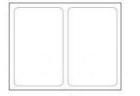

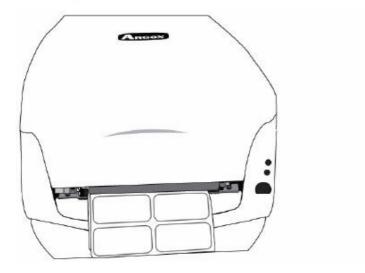

# Loading Ribbon

The following steps only apply to thermal transfer printing mode only.

Direct thermal does not need ribbon to be installed.

### Note:

- Media and ribbon types should be matched to provide with optimal print results.
- Always use ribbon that is wider than the media to protect the print head from wear.
- For direct thermal printing, do not load ribbon in the printer.

### Preparing Ribbon

Find the two Ribbon Core Adaptors in printer package and fix them

into new ribbon rolls from the left to the right.

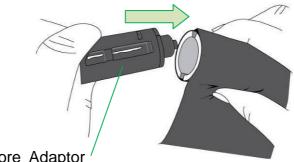

Ribbon Core Adaptor

**Placing Ribbon Rolls** 

1. Open Top Cover of the printer.

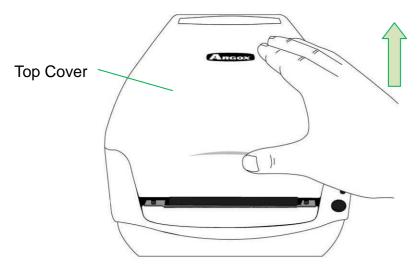

2. Push the Release Latch to open the printer module.

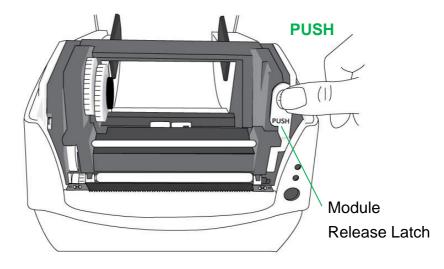

CP-2140 & CP-2140E User's Manual

3. Lift up the printer module to check the Ribbon Supply Holder.

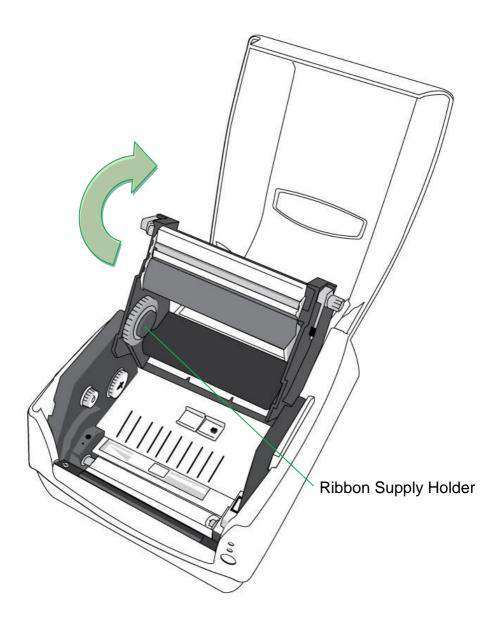

4. Install one ribbon roll and rotate it until the notches align and lock into the left side of Ribbon Supply hub, and then into the right.

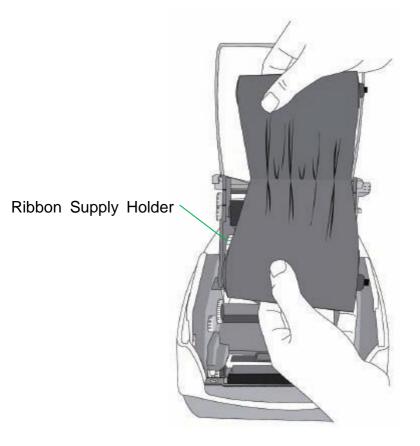

### Note:

The Ribbon Supply Holder accepts the coated side of ribbon to be wound ink-side IN or wound ink-side OUT.

5. Install the other ribbon roll and rotate it until the notches align and lock into the left side of Ribbon Pick-up hub, and then the right.

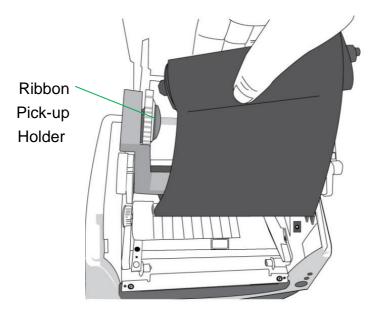

### Note:

The Ribbon Pick-up Holder accepts the coated side of ribbon to be wound ink-side OUT only.

6. Close the printer module and then press firmly at the both sides to properly latch it until you hear a click.

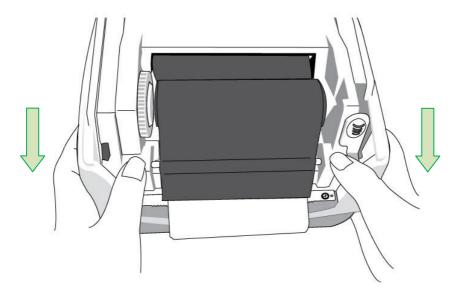

7. Rotate Thumb Wheel of Ribbon Pick-up Holder to remove slack and ribbon wrinkle, and to align the ribbon on the spindles.

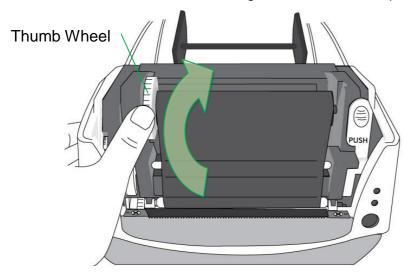

# **Printer Operations**

# Printing Media Calibration & Configuration

Before connecting the printer to your computer, to make sure that the printer works properly, conduct media calibration and print a self-test/ configuration label.

Steps to Start Media Calibration & Configuration

- 1. Make sure the media is properly loaded and the top cover of the printer is closed.
- 2. Turn off the printer power.
- 3. Press and hold the FEED button while turning on the power, until printer motor is activated.
- 4. Media Calibration will be performed while the printer automatically feeds the label stock for a certain length; then the printer motor suspends for one second and then prints out a configuration profile. Release the FEED button as soon as printer starts to print.

#### Note:

If printer is with Argox PPLB printer language, printer will enter Dump mode after printing configuration. In Dump mode, all characters will be printed in 2 columns: the right shows characters received from your system, and the left are the corresponding hexadecimal values of the characters. It allows users or engineers to verify and debug the program.

To return to normal operation mode from Dump mode, press the FEED button again. Another way is to turn off printer power, and then restart printer.

#### Sample of Printer Configuration Label

Label Printer with Firmware CP2140-B01.01 041910 -00-Firmware version & date code STANDARD RAM: 8M BYTES AVAILABLE RAM: 5852K BYTES Memory capacity FLASH TYPE: ON BOARD 4M BYTES AVAILABLE FLASH: 2047K BYTES Codepage 8 bit data: Code Page 437- Print method THERMAL TRANSFER SEE-THROUGH SENSOR Media sensor type REF:2099 SEE:17EC NO. OF DL SOFT FONTS : Ø Real Time Clock (RTC) setup RTC CARD INSTALL (available only with RTC Card) RTC time : 6/10/2010 8:41:29 Int.fonts:NO ANY INTERNAL FONTS Internal fonts CUT COUNT: 0 PRINT LENGTH METER: 0 M Printed label length RS232 : 9600, 8, N, 1P \_\_\_\_\_ Serial port settings SPEED: 3IPS DARKNESS: 8 Print speed and darkness PRINT WIDTH: 800 Print width setting Label length setting BACKFEED DISABLE Backfeed setting CUTTER DISABLE PEELER DISABLE Cutter setting CUTTER/PEELER OFFSET: 0 R(X,Y) = R(0,0)H. POSITION ADJUST : 0000 CALIBRATION TYPE: MODE 1 — Calibration mode type M(0,0,0,0)

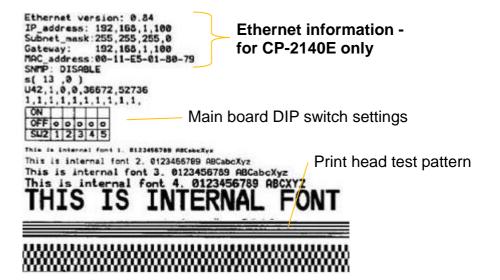

# Resetting Printer to Factory Defaults

Follow the steps below to reset printer to default settings:

- 1. Turn on the printer and wait for 5 or more seconds.
- 2. Press the "FEED" button for 10 seconds, and the "Ready" indicator and "Power" indicator will go off in order.
- 3. Once "Power" indicator becomes lit again, release the FEED button.

4. "Ready" indicator will then become lit, too. At this moment, the printer has resumed its factory default settings.

### Note:

The printer factory default settings are stored in printer's flash; these settings remain stored, without being erased even the printer power is disconnected.

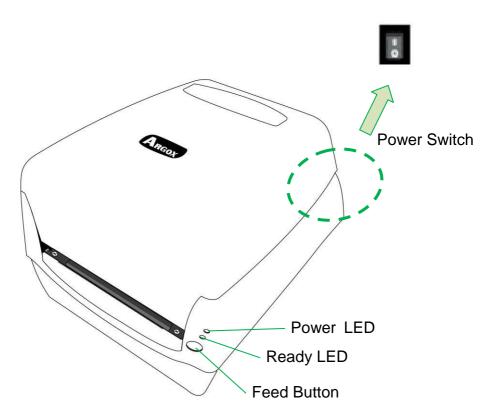

Printer Controls and Indicators

The following table explains printer controls and indicators' functions to help understanding LED indications and printer status:

| Control /<br>Indicator | Function                                                                                                    |
|------------------------|----------------------------------------------------------------------------------------------------|
| Power<br>Switch        | <ul> <li>On: turns on normal operation (at "I" position)</li> <li>Off: turns off power ( at "O" position)</li> </ul> Note: Turn power off before connecting or discomposition on block.             |
|                        | <ul> <li>disconnecting cables</li> <li>It will start blinking while "Media Out", "Media<br/>Gap Not Found" or "Ribbon Out" has been<br/>detected.</li> </ul>                                        |
| Power LED              | <ul> <li>Once printer cutter mode has been enabled,<br/>when Cutter is jammed with paper or Cutter is<br/>not installed, POWER indicator will blink.</li> </ul>                                     |
|                        | <ul> <li>When RS-232 communication error is<br/>detected, POWER indicator will blink.</li> </ul>                                                                                                    |
|                        | <ul> <li>When printer is started, the READY indicator<br/>will blink. In Ethernet model, the READY<br/>indicator will blink for several seconds to wait<br/>till Ethernet Card is ready.</li> </ul> |
| Ready LED              | <ul> <li>When printer receives data from host PC,<br/>READY indicator will start blinking.</li> </ul>                                                                                               |
|                        | <ul> <li>READY indicator will blink when printing is<br/>paused.</li> </ul>                                                                                                    |
|                        | <ul> <li>It will start blinking while "Media Out", "Media<br/>Gap Not Found" or "Ribbon Out" has been<br/>detected.</li> </ul>                                                                      |
|                        | <ul> <li>It will blink as soon as the printer module is<br/>opened.</li> </ul>                                                                                                    |

|             | Note:                                                                                                    |  |
|-------------|----------------------------------------------------------------------------------------------------|--|
|             | When the print head is over-heated, printer's<br>thermal protection function will be activated and<br>make READY LED blink to indicate printer is in<br>PAUSE status to wait till print head has been<br>cooled down. The printing tasks sent previously<br>will be resumed automatically later. |  |
|             | <ul> <li>Press to advance the label media to the first<br/>printing position.</li> </ul>                                                                                                    |  |
| Feed Button | <ul> <li>Press during printing to make printer "pause".</li> </ul>                                                                                                    |  |
|             | <ul> <li>Press and hold while switching on the power to<br/>conduct media calibration and print out a<br/>configuration profile.</li> </ul>                                                                                                    |  |
|             | <ul> <li>To resume printing after "Media Out "or<br/>"Ribbon Out " errors have been resolved.</li> </ul>                                                                                                    |  |

# Troubleshooting by LED Indicators Diagnosis

Normally, when the printer is in not working properly, the "Power" LED blinks continuously, and printing and communication between the host and printer stops. Refer to LED indications listed below to understand possible solutions to resolve the problems printer run into.

LED Indicators: Power and Ready LEDs blink at the same tempo

| Power LED | Ready LED |
|-----------|-----------|
| ON        | ON        |
| OFF       | OFF       |

| Possible Problems                       | Solutions                | Remarks                                                                                                    |
|-----------------------------------------|--------------------------|----------------------------------------------------------------------------------------------------|
| Media sensor cannot<br>index label gaps | Check the label sensor   | If a continuous label roll<br>is in use, set<br>"continuous media"<br>printing in driver<br>settings or commands. |
| Media out                               | Install a new label roll |                                                                                                    |
| Paper jam                               | Recover the jam          |                                                                                                    |

### LED Indicators: Power and Ready LEDs blink alternately

| Power LED | Ready LED |
|-----------|-----------|
| ON        | OFF       |
| OFF       | ON        |

| Possible Problems | Solutions | Remarks                                                                                |
|-------------------|-----------|----------------------------------------------------------------------------------------|
| Ribbon out        |           | Set "Direct Thermal"<br>printing by driver or<br>commands if no ribbon is<br>required. |

### LED Indicators: Only the Power LED blinks

| Power LED | Ready LED |
|-----------|-----------|
| ON        | ON        |
| OFF       | ON        |

| Possible Problems                                                 | Solutions                                                            | Remarks                                                |
|-------------------------------------------------------------------|----------------------------------------------------------------------|--------------------------------------------------------|
| Serial IO error                                                   | Check serial baud rate at<br>both of your system and<br>the printer. | For serial interface only                              |
| Cutter has failed, or<br>there is paper jam<br>inside the cutter. | •                                                                    | Only applicable when<br>cutter mode to cutter<br>mode. |
| Other possible hardware errors.                                   | Contact the reseller for further service.                            |                                                        |

### LED Indicators: Only the Ready LED blinks

| Power LED | Ready LED |
|-----------|-----------|
| ON        | ON        |
| ON        | OFF       |

| Possible Problems         | Solutions                                        |
|---------------------------|--------------------------------------------------|
| Print head needs to       | Printing will stop until the print head cools to |
| cool down                 | normal printing temperature.                     |
|                           | Once it completes, the printer will              |
|                           | automatically resume the printing tasks sent     |
|                           | previously.                                      |
| Printer head module       | Close the printer module and then press          |
| unlatched                 | firmly at both the left and the right of printer |
|                           | module to properly latch.                        |
| Printer is in             | Press FEED button to resume printing.            |
| PAUSE status              |                                                  |
| Printer is receiving data | As soon as all the data has been received,       |
|                           | Ready LED will stay solid green and              |
|                           | automatically resume normal operation.           |

### Miscellaneous

If the host shows "Printer Time out":

- 1. Check if the communication cable (serial) is connected securely to your serial port on the PC and to the connector on the printer at the other end.
- 2. Check if the printer power is turned on.

If the data has been sent, but there is no output from the printer. Check the active printer driver, and see if Seagull driver for your Windows system and the label printer has been selected.

Vertical streaks in the printout usually indicate a dirty or faulty print head. (Refer to the following examples.)

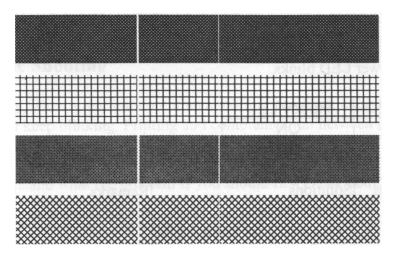

Clean the print head. If the problem persists, replace the print head.

Poor printout quality:

- The ribbon may not be qualified.
- The media may not be qualified.
- Adjust the Darkness (heat temperature).
- Slow down the print speed.
- Refer to the next chapter and clean the related spare parts.

# Recovery

After correcting problems, simply press the panel button or restart the printer to continue your print jobs. Make sure the LEDs are not blinking and remember to resend your files.

# Communications

# Interfaces and Requirements

Argox CP printer series come with a nine-pin Electronics Industries Association (EIA) RS-232 serial data interface, a USB interface, Parallel, and Ethernet. A variety of interface options are suitable for versatile applications:

CP-2140: Parallel, USB, and Serial interfaces CP-2140E: Ethernet, USB, and Serial interfaces

#### Note:

- 1. You must insert the power supply's barrel connector into the power jack on the back of the printer before connecting communication cables.
- 2. This printer complies with FCC Rules and Regulations, Part 15, for Class A Equipment, for use with fully shielded six-foot data cables. Use of longer cables or unshielded cables may increase radiated emissions above Class A limits.

#### **USB** Interface Requirements

The Universal Serial Bus (USB) interface is version 2.0 and 1.1 compliant and provides a full-speed (12Mb/s) interface that is compatible with your existing PC hardware. The USB's "plug and play" design makes installation easy. Multiple printers can share a single USB port/hub.

## Serial (RS-232) Interface Requirements

The required cable must have a nine-pin "D" type male connector on one end, which is plugged into the mating serial port located on the back of the printer. The other end of the signal interface cable connects to a serial port on the host computer.

#### Note:

For technical and pin-out information, please refer to the Technical Reference, Interface Specifications in this manual.

Parallel Interface Requirements

The required cable (IEEE 1284-compliant is recommended) must have a standard 36-pin parallel connector on one end, which is plugged into the parallel port located on the back of the printer. The other end of the parallel interface cable connects to the printer connector at the host computer. For pin-out information, refer to the Reference Technical Information, Interface Specification.

Serial and Parallel Cabling Requirements

Data cables must be of fully shielded construction and fitted with metal or metalized connector shells. Shielded cables and connectors are required to prevent radiation and reception of electrical noise.

To minimize electrical noise pickup in the cable:

1. Keep data cables as short as possible.

(6 ft or 1.83m recommended)

2. Do not tightly bundle the data cables with power cords.

3. Do not tie the data cables to power wire conduits.

Ethernet 10/100 Internal Printer Server Option This connector is for Ethernet application; it is convenient to use several printers by Ethernet connector at the same time.

#### Note:

When using Ethernet model printer, please wait till the Ready Indicator to stop blinking, before starting printer operations.

Ethernet Module Status Indicators

| LED Status | Description                                                                        |                                                  |
|------------|------------------------------------------------------------------------------------|--------------------------------------------------|
| Both Off   | No Ethernet link detected.                                                         |                                                  |
| Blinking   | The printer waits for printer ready.<br>It will take about 20 seconds to be ready. |                                                  |
| Green      | Speed LED                                                                          | On: 100 Mbps link<br>Off: 10 Mbps link           |
| Amber      | Link/Activity LED                                                                  | On: link up<br>Off: link down<br>Flash: activity |

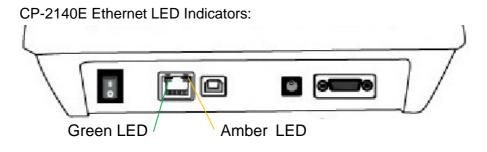

# Communicating with the Printer

The bundled printer driver can be applied to all applications under Windows 2000/ 2003/ XP/ Vista/ Windows 7, supporting 32-bit/ 64-bit operation systems. With this driver you can operate any popular Windows software applications including Argox Bartender UL label editing software or MS Word, etc., to print to this printer.

The following installation steps are based on CP-2140 as an example. The screens included for these steps are taken from Windows XP; steps in other versions of operation systems are similar.

Installing a Plug and Play printer driver (for USB only)

Note:

We strongly recommend that you use the Seagull Driver Wizard instead of the Microsoft Windows Add Printer Wizard when installing and updating your Drivers by Seagull. (Even though the "Add Printer Wizard" is from Microsoft, it too easily performs a number of tasks incorrectly when updating existing drivers. It also badly handles the situation where a printer driver is already in use by a Windows application.)

- Turn off the printer. Plug the power cable into the power socket on the wall, and then connect the other end of the cable to printer's power socket. Connect the USB cable to the USB port on the printer and on the PC.
- 2. Turn on the printer. If the printer supports Plug-and-Play, and you have successfully connected it using a USB cable, then the Windows Add Hardware Wizard will automatically detect the printer and display a dialog that allows you to install a driver. Click Cancel and do not install the driver using this wizard.
- Prepare the documentation and software CD-Rom from printer package and then install to CD-Rom drive of your computer. The CD-Rom will bring out the following prompt. Click "Go":

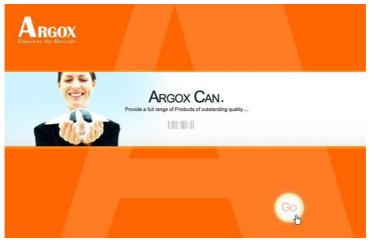

4. Under CP-2140/ CP-2140E product selection prompt, choose Seagull Driver version and then start installation:

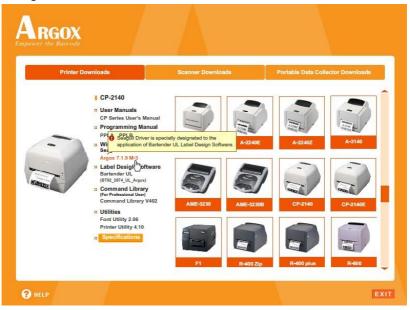

Instead of the flash prompt above, another way to install Seagull driver is to run the DriverWizard utility from the Installation Directory where the Seagull driver files are located. 5. On the Seagull Driver Wizard prompt, select the first radio button to "Install a driver for a Plug and Play printer":

| Seagul | ll Driver Wizard                                                  |                                  |               |
|--------|-------------------------------------------------------------------|----------------------------------|---------------|
|        | g and Play Printer Detection<br>New Plug and Play printers are au | itomatically detected for instal | lation.       |
|        | ct the printer driver to install.                                 |                                  |               |
| 0      | Install a driver for a Plug and Pla                               | y printer                        |               |
|        | Printer Model                                                     | Port                             |               |
|        | Argox CP-2140 PPLB                                                | USB002                           |               |
| C      | ) Install a driver for another printe                             | Yr                               |               |
|        |                                                                   | < <u>B</u> ack                   | Next > Cancel |

Then click "Next."

6. Enter Printer name (i.e. Argox CP-2140 PPLB) and select "do not share this printer", and click "Next"

| Seagull Driver Wi                                                                                                    | izard 🔀                                                                                 |
|----------------------------------------------------------------------------------------------------|-----------------------------------------------------------------------------------------|
| Specify Printer N<br>Names are use                                                                                                    | ame<br>d to identify the printer on this computer and on the network.                   |
| Enter a name for t<br>Printer                                                                                                    | his printer.<br>Argox CP-2140 PPLB                                                      |
| Use this printer                                                                                                    | as the default printer                                                                  |
|                                                                                                    | not you want to share this printer with other network users. When provide a share name. |
| O not share the content of the content of the co | is printer                                                                              |
| ◯ Share name:                                                                                                    | Argox CP-2140 PPLB                                                                      |
|                                                                                                    |                                                                                         |
|                                                                                                    |                                                                                         |
|                                                                                                    | < Back Next > Cancel                                                                    |

7. Check all the data on the showing screen, if it is correct, click "Finish".

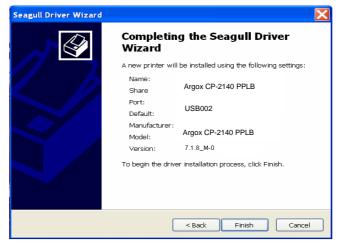

8. After the related files have been copied to your system, click "Finish".

| Seagull Driver Wizard                                           |        | X      |
|-----------------------------------------------------------------|--------|--------|
| Installing Drivers<br>Please wait while your system is updated. |        | Ŷ      |
| Installing printer 'Argox CP-2140 PPLB'                         |        |        |
|                                                                 |        | ]      |
| < Back                                                          | Finish | Cancel |

9. After driver installation is complete, click "Close". The driver should now be installed.

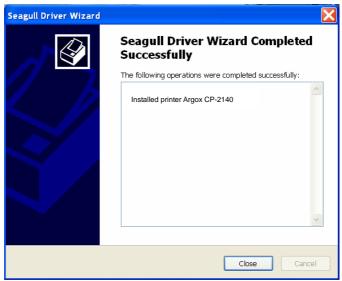

#### Installing a Printer Driver (for other interfaces except USB)

- Turn off the printer. Plug the power cable into the power socket on the wall, and then connect the other end of the cable to printer's power socket. Connect the Parallel cable, Serial cable, or Ethernet cable to the proper port on the printer and on your computer.
- Prepare the documentation and software CD-Rom from printer package and then install to CD-Rom drive of your computer. The CD-Rom will bring out the following prompt. Click "Go":

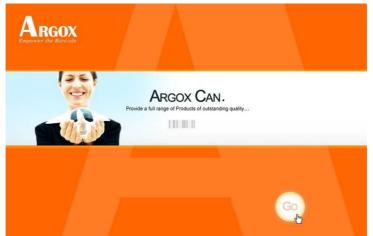

3. Under CP-2140/ CP-2140E product selection prompt, choose Seagull Driver version and then start installation:

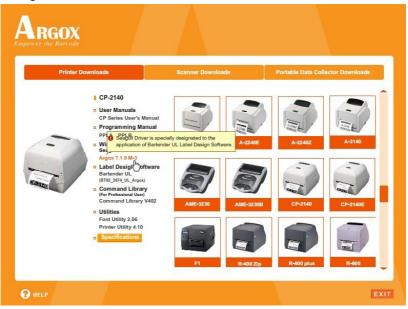

Instead of the flash prompt above, another way to install Seagull driver is to run the DriverWizard utility from the Installation Directory where the Seagull driver files are located.  On the prompt, Windows Printer Driver, select "I accept..." and click "Next".

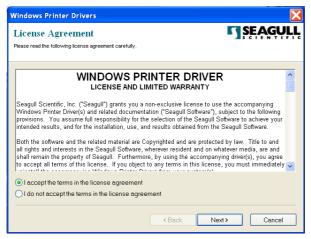

5. Assign the directory to keep Seagull driver, (for example: C:\Seagull) and click "Next".

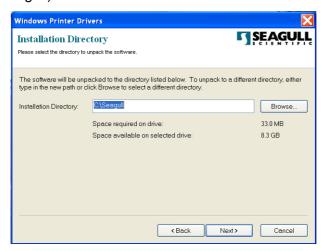

6. Click "Finish".

| Windows Printer Drivers                                                                                                    |                |
|----------------------------------------------------------------------------------------------------|----------------|
| Installation Information<br>Follow the instructions below to install the software.                                                      | <b>SEAGULL</b> |
| Instructions<br>After the drivers are unpacked, install them using the Driver Wizard.                                                   |                |
| Options<br>✓ Run Driver Wizard after unpacking drivers<br>✓ Read installation instructions (contained in 'Installation_Instructions.htm |                |
| < Back Finis                                                                                                    | h Cancel       |

7. Select Install printer drivers and Click "Next"

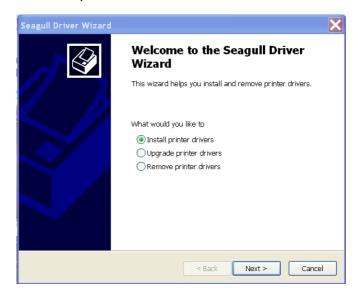

8. Select model & emulation - the following examples are based on model CP-2140 PPLB:

| Seagull Driver Wizard                                                                                                    | ×           |
|----------------------------------------------------------------------------------------------------|-------------|
| Specify Printer Model<br>The manufacturer and model determine which printer driver to us                                                                                            | ie.         |
| Specify the model of your printer.                                                                                                    |             |
| Printer Model                                                                                                    | ~           |
| Argox A-50 PPLB<br>Argox A-100 PPLB<br>Argox A-100 PPLB<br>Argox A-200 PPLB<br>Argox A-200 PPLB<br>Argox A-200 PPLB<br>Argox A-2240 PPLA<br>Argox CP-2140 PPLB<br>Argox A-2240 PPL7 |             |
| Source: C:\Seagull\New Folder<br>Version: 7.1.6 M-3 (05/06/2009)                                                                                                    | Browse      |
| < Back Ne                                                                                                    | xt > Cancel |

9. Select the port of the printer and click "Next".

| Sea | agull Driver Wizard                                                                 | $\mathbf{X}$                                     |
|-----|-------------------------------------------------------------------------------------|--------------------------------------------------|
| ę   | Specify Port<br>A port is used to connect a printer to th                           | e computer.                                      |
|     | Specify the port that you are using. If you<br>not listed below, create a new port. | are connecting using TCP/IP or another port type |
|     | Port                                                                                | Туре                                             |
|     | COM28:                                                                              | Serial Port (9600:8N1)                           |
|     | COM29:                                                                              | Serial Port (9600:8N1)                           |
|     | COM2:                                                                               | Serial Port (9600:8N1)                           |
|     | FILE:                                                                               | Local Port 📃                                     |
|     | LPT1                                                                                | Parallel Port                                    |
|     | USB003                                                                              | Virtual printer port for USB                     |
|     | USB004                                                                              | Virtual printer port for USB 🛛 🕙                 |
|     |                                                                                     | Create Port Configure Port                       |
|     |                                                                                     |                                                  |
|     |                                                                                     |                                                  |
|     |                                                                                     | < Back Next > Cancel                             |

CP-2140 & CP-2140E User's Manual

10. Enter Printer name (i.e. Argox CP-2140 PPLB) and select "do not share this printer", and click "Next".

| Seagull Driver Wizard                                                                                                    |
|----------------------------------------------------------------------------------------------------|
| Specify Printer Name<br>Names are used to identify the printer on this computer and on the network.                             |
| Enter a name for this printer.                                                                                                  |
| Printer Argox CP-2140 PPLB                                                                                                    |
| Use this printer as the default printer                                                                                         |
| Specify whether or not you want to share this printer with other network users. When<br>sharing, you must provide a share name. |
| O not share this printer                                                                                                    |
| Oshare name: Argox CP-2140 PPLB                                                                                                 |
|                                                                                                    |
|                                                                                                    |
| < Back Next > Cancel                                                                                                    |

11. Check all the data on the showing screen, if it is correct, click "Finish".

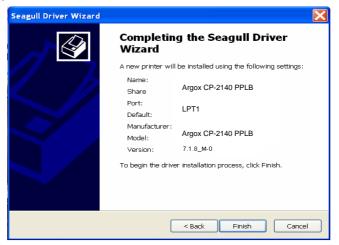

12. After the related files have been copied to your system, click "Finish".

| Seagull Driver Wizard                                           |        | X      |
|-----------------------------------------------------------------|--------|--------|
| Installing Drivers<br>Please wait while your system is updated. |        | Ŷ      |
|                                                                 |        |        |
|                                                                 |        |        |
| Installing printer 'Argox CP-2140 PPLB'                         |        |        |
|                                                                 |        |        |
|                                                                 |        |        |
|                                                                 |        |        |
|                                                                 |        |        |
|                                                                 |        |        |
| < Back                                                          | Finish | Cancel |

13. After driver installation is complete, click "Close". The driver should now be installed.

| Seagull Driver Wizard | ×                                                                                                    |
|-----------------------|----------------------------------------------------------------------------------------------------|
|                       | Seagull Driver Wizard Completed<br>Successfully<br>The following operations were completed successfully: |
|                       | Installed printer Argox CP-2140                                                                          |
|                       | Close                                                                                                    |

# **Caring for Your Printer**

## Print Head Maintenance Guide

To keep the Print Head remain in the best conditions and efficiency and to extend duration for use, regular cleaning action is needed:

*Note:* Always switch off printer power before cleaning.

#### **Cleaning Interval**

It's strongly recommended to regularly clean print heads at least when changing every one label roll (in direct thermal printing mode). In addition, if printers are operated under critical applications and environments, or if it's found that print quality is degraded, please clean print heads more frequently.

#### **Cleaning Material**

Surface of print head's heating element is very fragile. To prevent from any possible damage, please use soft cloth/ cotton buds with "Ethanol" or "IPA" to clean print head surface.

It's strongly recommended to wear hand gloves during cleaning progress.

Do not touch print head surface by bare hands or with any hard equipment.

Water or spit should be kept away in case of corrosion on heating elements.

## **Cleaning Direction**

When cleaning the print head, always wipe in <u>One-Way Direction</u> - from Left to Right only, or, from Right to Left only, to clean "Heating Line" of print head gently without excessive stress. <u>Do not wipe back and forth</u>, to avoid dust or dirt on cleaning cotton would be attached onto print head again.

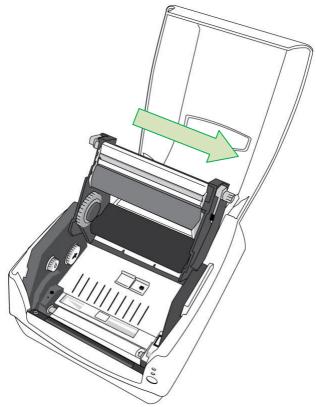

#### **Special Caution:**

Warranty of print heads will be void if print head serial number is removed, altered, defected, or made illegible, under every circumstance.

# **Product Specification**

# **General Specification**

| General Specification |                                                              |                             |  |
|-----------------------|--------------------------------------------------------------|-----------------------------|--|
| Specifications        | CP-2140                                                      | CP-2140E                    |  |
| Printing Method       | Direct Thermal /                                             | Thermal Transfer            |  |
| Printing              | 203 dpi(8                                                    | dots/mm)                    |  |
| Resolution            | 203 00(0                                                     |                             |  |
| Printing Speed        | 2~4ips (50/                                                  |                             |  |
| Printing Length       |                                                              | / Min 0.2" (5mm)            |  |
| Printing Width        | Max 4.1"                                                     |                             |  |
| Memory                | 8MB DRAM(5MI                                                 | B user available)           |  |
| wentory               |                                                              | MB user available)          |  |
| CPU Type              | 32 bit RISC m                                                |                             |  |
|                       |                                                              | nsor x 1 (movable) &        |  |
| Sensors               |                                                              | nsor x 1 (Center fixed) /   |  |
| 06113013              |                                                              | en switch /                 |  |
|                       | Ribbon ei                                                    | nd sensor                   |  |
| Operation             | LED indicator (Power/Rea                                     | adv)x 2 Button(Feed) x 1    |  |
| Interface             |                                                              | . ,                         |  |
| Communication         | Parallel,                                                    | Ethernet                    |  |
| Interface             | RS-232(Baud rate: ~ 115200                                   | RS-232(Baud rate: ~ 115200  |  |
| interface             | bps), USB(2.0)                                               | bps), USB(2.0),             |  |
|                       | Internal character sets standard                             |                             |  |
|                       | 5 alpha-numeric fonts from 0.049"H ~ 0.23" H (1.25mm ~       |                             |  |
| Fonts                 | 6.0mm)                                                       |                             |  |
|                       | Internal fonts are expandable up to 24x24                    |                             |  |
|                       | 4 direction 0 ~ 270 rotation                                 |                             |  |
|                       | Soft fonts are downloadable                                  |                             |  |
|                       | PPLA: Code 39 (standard/with checksum digit), Code 93        |                             |  |
|                       | Interleaved 2of 5 (standard/with checksum digit/with human   |                             |  |
|                       | readable check digit), EAN-8, EAN-13, UPC-A, UPC-E, Postnet, |                             |  |
|                       | Codabar, Code 128 subset A/B/C, UCC/EAN-128,                 |                             |  |
| 1D Barcodes           | UCC/EAN-128 K-MART, UCC/EAN-128 , Random Weight,             |                             |  |
|                       | Plessey, HBIC, Telepen, FIM, UPC2, UPC5, GS1 Data Bar        |                             |  |
|                       |                                                              |                             |  |
|                       | PPLB: Code 39 (standard/with o                               |                             |  |
|                       | Interleaved 2 of 5 (standard/with                            | n checksum digit/with human |  |

|                                                                                                    | readable check digit), EAN-8 (standard/2 digit add-on/5 digit<br>add-on), EAN-13 (standard/2 digit add-on/5 digit add-on),<br>UPC-A (standard/2 digit add-on/5 digit add-on), UPC-E<br>(standard/2 digit add-on/5 digit add-on), Postnet, Codabar,<br>Code 128 subset A/B/C, Code 128 UCC (Shipping Container<br>Code), Code 128 Auto, German, Postcode, Matrix 2 of 5,<br>UCC/EAN 128, UPC Interleaved 2 of 5, GS1 Data Bar<br>PPLA/PPLB: MaxiCode, PDF417, Data Matrix (ECC 200 only), |
|----------------------------------------------------------------------------------------------------|----------------------------------------------------------------------------------------------------|
| 2D Barcodes<br>Graphics                                                                                                    | QR code, Composite codes<br>PPLA/PPLB: PCX, BMP, IMG, HEX,GDI, Binary raster(PPLB                                                                                                    |
| Emulation                                                                                                    | Only)<br>PPLA / PPLB                                                                                                    |
| Software -<br>Label editing                                                                                                    | Seagull Driver, BarTender                                                                                                    |
| Software - Utility                                                                                                    | Printer Utility, Font Utility                                                                                                    |
| Media Type                                                                                                    | Roll-feed, die-cut, continuous, fan-fold, tags, ticket in thermal paper or plain paper and fabric label                                                                                                    |
| Media                                                                                                    | Max Width:4.25"(108mm) Min Width:1"(25.4mm)<br>Thickness:0.0025"~0.01"(0.0635~0.254mm)<br>Max roll capacity(OD):5"(127mm) Core size:1"(25.4mm) /<br>Max roll capacity(OD):4.5"(114.3mm) Core size:0.5"(12.7mm)<br>(optional)                                                                                                    |
| Ribbon                                                                                                    | Ribbon roll – max OD: 2.6"(67mm)<br>Ribbon Length: max 300m<br>Core size – ID: 1"(25.4mm) with notch Ribbon Width: 1"~4"<br>Wax, Wax/Resin, Resin<br>(Ribbon wound ink-side out or ink-side in)                                                                                                    |
| Dimensions                                                                                                    | L 273mm x W 225mm x H 186mm                                                                                                    |
| Weight                                                                                                    | 2.1kg                                                                                                    |
| Power Source                                                                                                    | Universal Switching Power Supply AC Input: 100~240V~1.8A, 50-60Hz, DC Output: 60W Max., 24V 2.4A                                                                                                    |
| Operation<br>Environment Operation Temperature: 40°F~100°F (4°C~38°C), 10% ~ 100°C (4°C~38°C), 10% ~ 100°C (4°C~38°C), 100°C (4°C~38°C), 10% ~ 100°C (4°C~38°C), 10% ~ 100°C (4°C~38°C), 10% ~ 100°C (4°C~38°C), 10% ~ 100°C (4°C~38°C), 10% ~ 10°C (4°C~38°C), 10% ~ 10°C (4°C~38°C), 10% ~ 10°C (4°C~38°C), 10% ~ 10°C (4°C~38°C), 10% ~ 10°C (4°C~38°C), 10% ~ 10°C (4°C~38°C), 10% ~ 10°C (4°C~38°C), 10% ~ 10°C (4°C~38°C), 10°C (4°C~38°C), 10°C (4°C~38°C), 10°C (4°C~38°C), 10°C (4°C~38°C), 10°C (4°C~38°C), 10°C (4°C~38°C), 10°C (4°C~38°C), 10°C (4°C~38°C), 10°C (4°C~38°C), 10°C (4°C~38°C), 10°C (4°C~38°C), 10°C (4°C~38°C), 10°C (4°C~38 |                                                                                                    |
| Optional Items                                                                                                    | Cutter, Stacker, RTC Card, ArgoKee                                                                                                    |
| Agency Listing                                                                                                    | CE, FCC, cTUVus, CCC,                                                                                                    |

# Fonts, Barcodes, and Graphics Specification

The specifications of fonts, bar codes and graphics depends on the printer emulation. The emulations PPLA and PPLB are printer programming languages, through which the host can communicate with your printer.

| Programming<br>Language     | PPLA                                                                                                    |  |
|-----------------------------|----------------------------------------------------------------------------------------------------|--|
| Internal fonts              | 9 fonts with different point size<br>6 fonts with ASD smooth font.<br>Courier font with different symbol sets.                                                                                                    |  |
| Symbol sets<br>(Code pages) | Courier font symbol set: Roman-8, ECMA-94, PC,<br>PC-A, PC-B, Legal, and<br>PC437 (Greek), Russian.                                                                                                    |  |
| Soft fonts                  | Downloadable soft fonts                                                                                                    |  |
| Font size                   | 1x1 to 24x24 times                                                                                                    |  |
| Character<br>rotation       | 0, 90, 180, 270 degree, 4 direction rotation                                                                                                    |  |
| Graphics                    | PCX, BMP, IMG, HEX, GDI                                                                                                    |  |
| Bar code types              | Code 39 (standard/with checksum digit), Code 93<br>Interleaved 2of 5 (standard/with checksum<br>digit/with human readable check digit), EAN-8,<br>EAN-13,UPC-A, UPC-E, Postnet, Codabar, Code<br>128 subset A/B/C, UCC/EAN-128, UCC/EAN-128<br>K-MART, UCC/EAN-128, Random Weight,<br>Plessey, HBIC, Telepen, FIM, UPC2, UPC5, GS1<br>Data Bar |  |

Printer Programming Language PPLA

# Printer Programming Language PPLB

| Programming<br>Language     | PPLB                                                                                                    |  |
|-----------------------------|----------------------------------------------------------------------------------------------------|--|
| Internal fonts              | 5 fonts with different point size                                                                                                    |  |
| Symbol sets<br>(Code pages) | 8 bits code page : 437, 850, 852, 860, 863, 865,<br>857, 861, 862, 855, 866,<br>737,851,869, 1252, 1250, 1251,<br>1253, 1254, 1255<br>7 bits code page: USA, BRITISH, GERMAN,<br>FRENCH, DANISH, ITALIAN,<br>SPANISH, SWEDISH and<br>SWISS.                                                                                                    |  |
| Soft fonts                  | Downloadable soft fonts                                                                                                    |  |
| Font size                   | 1x1 to 24x24 times                                                                                                    |  |
| Character<br>rotation       | 0, 90, 180, 270 degree, 4 direction rotation                                                                                                    |  |
| Graphics                    | PCX, BMP, IMG, HEX, GDI, Binary raster                                                                                                    |  |
| Bar code types              | Code 39 (standard/with checksum digit),Code 93<br>Interleaved 2 of 5 (standard/with checksum<br>digit/with human readable check digit), EAN-8<br>(standard/2 digit add-on/5 digit add-on), EAN-13<br>(standard/2 digit add-on/5 digit add-on), UPC-A<br>(standard/2 digit add-on/5 digit add-on), UPC-E<br>(standard/2 digit add-on/5 digit add-on), Postnet,<br>Codabar, Code 128 subset A/B/C, Code 128 UCC<br>(Shipping Container Code), Code 128 Auto,<br>German, Postcode, Matrix 2 of 5, UCC/EAN 128,<br>UPC Interleaved 2 of 5, GS1 Data Bar |  |

# Interface Specification

#### **USB** Interface

This is port complies with USB 2.0 Full Speed.

Connector Terminal Pin Assignment

| Pin | Signal | Description                        |  |
|-----|--------|------------------------------------|--|
| 1   | VBUS   | 5V                                 |  |
| 2   | D -    | Differential data signaling pair - |  |
| 3   | D +    | Differential data signaling pair + |  |
| 4   | GND    | Ground                             |  |

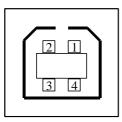

USB series "B" Receptacle Interface

#### Serial Interface

The RS232 connector on the printer side is a female, DB-9.

| Pin | Direction | Definition       |
|-----|-----------|------------------|
| 1   |           | Shorted to Pin 6 |
| 2   | In        | RxData           |
| 3   | Out       | TxData           |
| 4   |           | N.C.             |
| 5   |           | Ground           |
| 6   |           | Shorted to Pin 1 |
| 7   | Out       | RTS              |
| 8   | In        | CTS              |
| 9   | Out       | +5V              |

#### Note :

# *Pin 9 are reserved for KDU (keyboard device unit), therefore do not connect these pins if you are using a general host like a PC.*

Parallel (Centronics) Interface

The parallel port is a standard 36-pin Centronics, which complies with IEEE 1284 standard (compatibility mode). Pin assignments are as follows:

| Pin | Direction | Definition | Pin   | Direction | Definition |
|-----|-----------|------------|-------|-----------|------------|
| 1   | In        | n/STROBE   | 16    | -         | Ground     |
| 2~9 | In        | Data 1~8   | 17    | -         | Ground     |
| 10  | Out       | nACK       | 18    | -         | NC         |
| 11  | Out       | BUSY       | 19~30 | -         | Ground     |
| 12  | Out       | PE         | 31    | In        | NC         |
| 13  | Out       | 5V         | 32    | Out       | nFAULT     |
| 14  | In        | NC         | 33~35 | -         | NC         |
| 15  | -         | NC.        | 36    | In        | NC         |

## Auto Polling

Both the serial port and parallel port of this printer can be activated at the same time, i.e the printer can simultaneously communicate with two PCs via different ports. However as no port contention is made for this printer, if both PCs transmit data at the same time the data may become damaged in the receiving buffer.

# **Connection with Host**

| Host 25S  | Printer 9P | Host 9S   | Printer<br>9P |
|-----------|------------|-----------|---------------|
| (PC or co | mpatible)  | (PC or co | mpatible)     |
| DTR 20    | 1 DSR      | DTR 4     | 1 DSR         |
| DSR 6     | 6 DTR      | DSR 6     | 6 DTR         |
| TX 2      | 2 RX       | TX 3      | 2 RX          |
| RX 3      | 3 TX       | RX 2      | 3 TX          |
| CTS 5     | 7 RTS      | CTS 8     | 7 RTS         |
| RTS 4     | 8 CTR      | RTS 7     | 8 CTS         |
| GND 7     | 5 GND      | GND 5     | 5 GND         |

Alternatively you can just connect the 3 wires in the following way.

| Host 25  | S Printer 9 | P Host 9S |                   |
|----------|-------------|-----------|-------------------|
| (PC or c | ompatible)  | (PC or o  | 9P<br>compatible) |
| TX 2     | 2 RX        | TX 3      | 2 RX              |
| RX 3     | 3 TX        | RX 2      | 3 TX              |
| GND 7    | 5 GND       | GND 5     | 5 GND             |
| pin 4    |             | pin 4     |                   |
| pin 5    |             | pin 6     |                   |
| pin 6    |             | pin 7     |                   |
| pin 20   |             | pin 8     |                   |
|          |             | <u>62</u> |                   |

CP-2140 & CP-2140E User's Manual

The simplest way to connect to other hosts (not PC compatible) or terminals is:

| Printer       | Terminal/Hos |
|---------------|--------------|
|               | t            |
| Pin 2- RxData | <br>TxData   |
| Pin 3- TxData | <br>RxData   |
| Pin 5- Ground | <br>Ground   |

In general, as long as the data quantity is not too large and you use Xon/Xoff as flow control, it will be problem free.

**Baud rate:** 2400, 4800, 9600(default), 19200, 38400, 57600, 115200 bauds.(programmable by command)

Data format: always 8 data bits, 1 start bit and 1 stop bit.

Parity: always non parity

**Handshaking:** XON/XOFF as well as CTS/RTS (hardware flow control).

If you run an application with the bundled printer driver under Windows and use the serial port, you should check the above parameters and set the flow control to "Xon/Xoff "or "hardware".

## Ethernet Interface

The following port complies with Ethernet communication.

| Pin | Signal    |  |
|-----|-----------|--|
| 1   | Transmit+ |  |
| 2   | Transmit- |  |
| 3   | Receive+  |  |
| 4   | Reserved  |  |
| 5   | Reserved  |  |
| 6   | Receive-  |  |
| 7   | Reserved  |  |
| 8   | Reserved  |  |